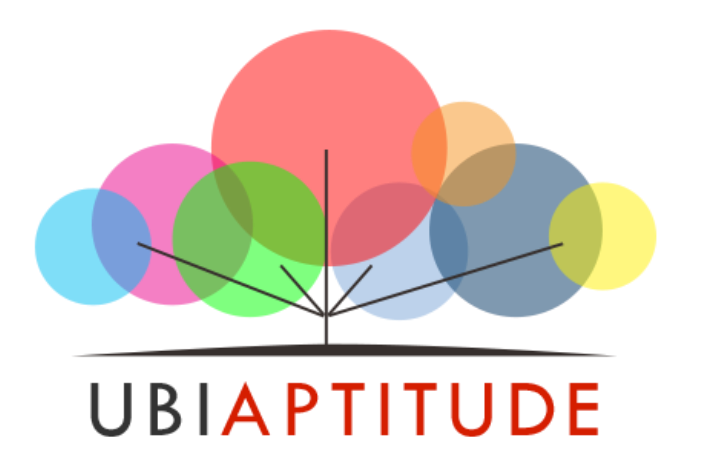

#### **Introduction**

Learning management solution. Designed to meet educational and training needs for various individuals ranging from education segments to corporations

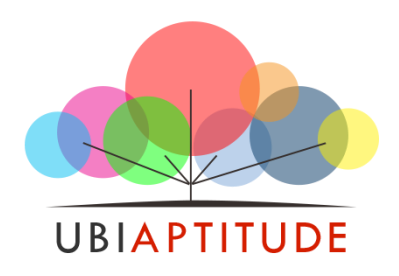

# Key Features

- Easily create an unlimited number of designations.
- You can add designation wise test and their questions.
- Record and manage all of the people who have registered.
- Can set a timer for each test.
- You can give remark for each test.
- You can give ranking and interpretation in each test.
- Can set status for Selected, Rejected, Pending, Short-listed and can give a message.
- You can assign test to a number of people at a same time.
- It reduce cost of hiring process

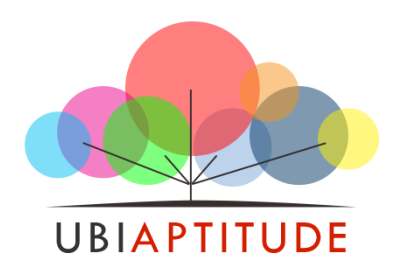

# Software Sections

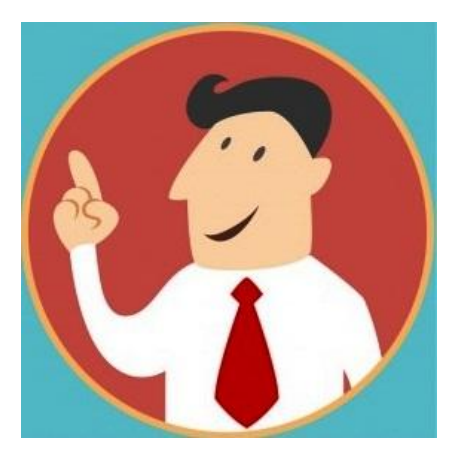

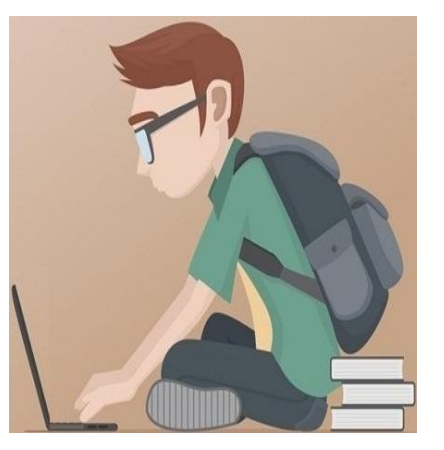

Admin Panel **Candidate Panel** 

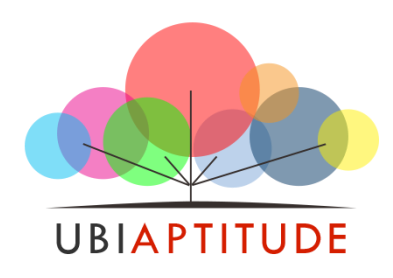

## **The Process**

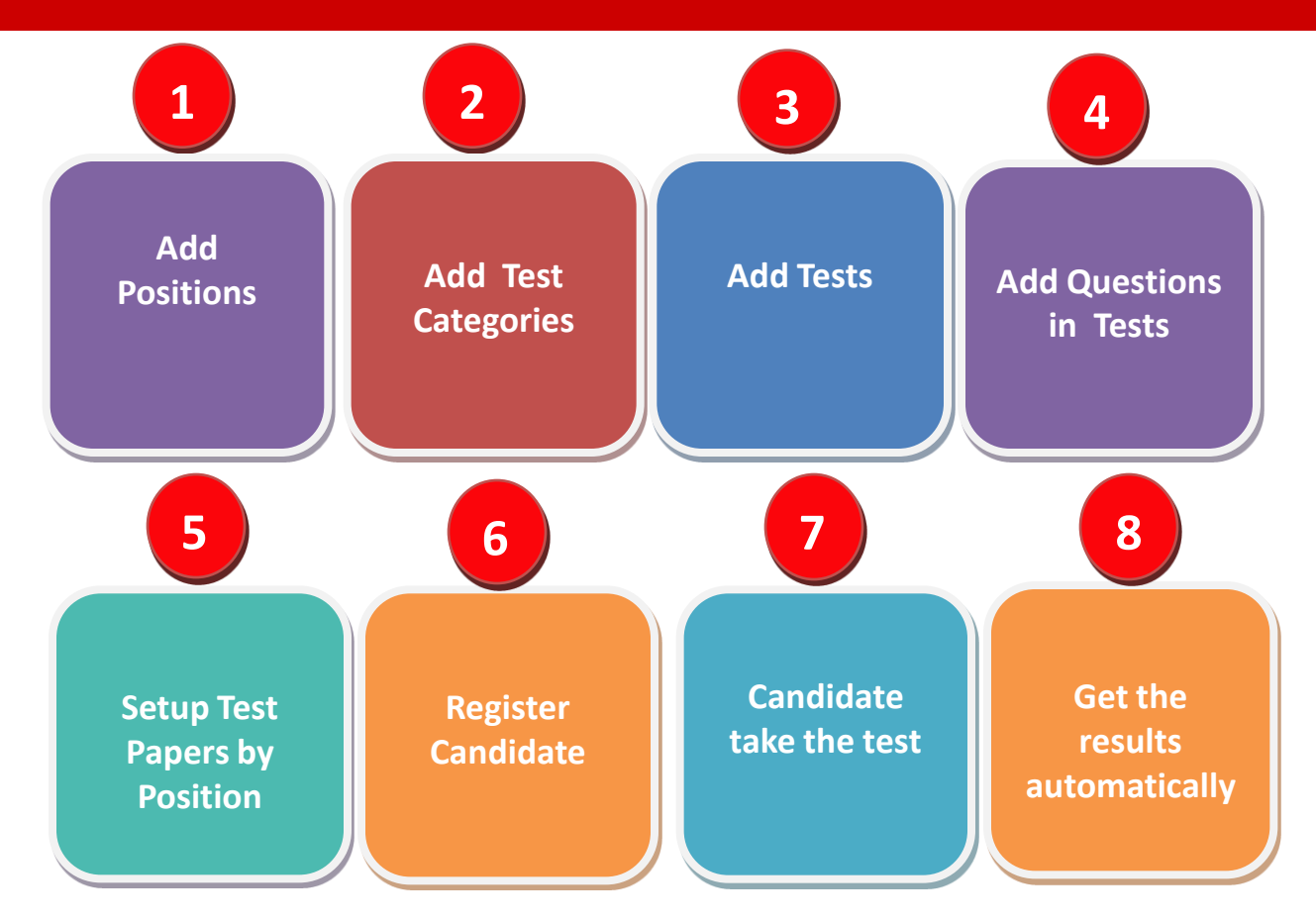

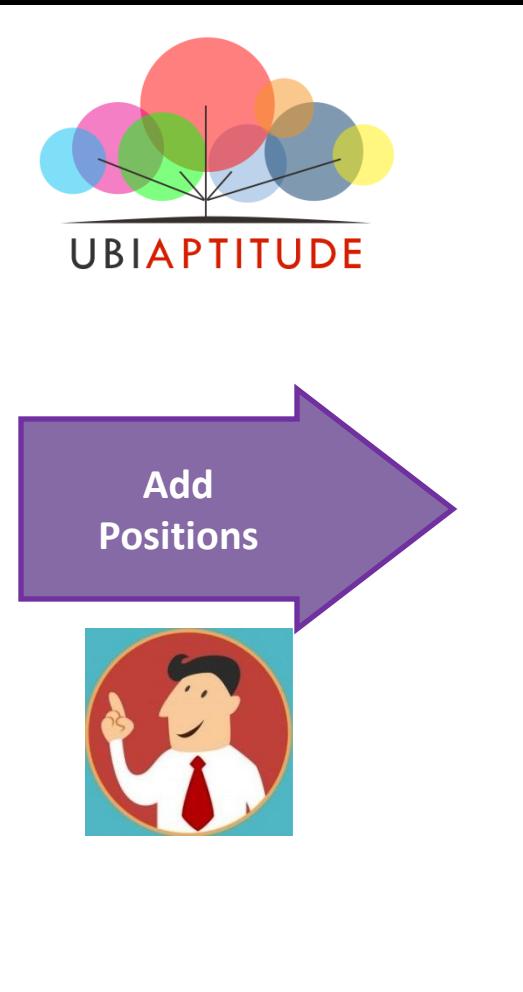

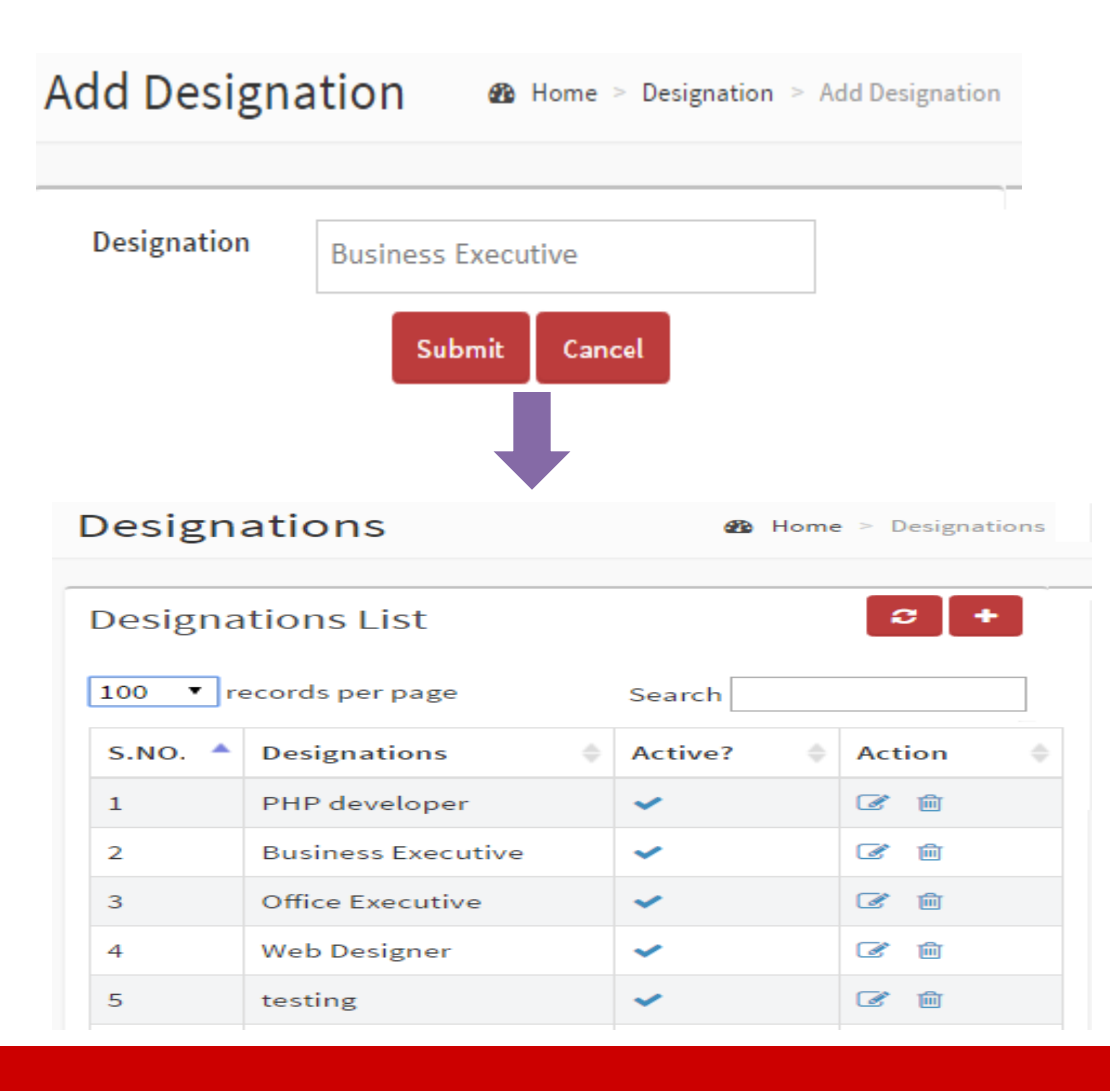

## **Step1. Set up Positions**

- Open the designation section
- Click on add tab (+)
- Write designation name. Click on submit
- You will get a notification designation added successfully

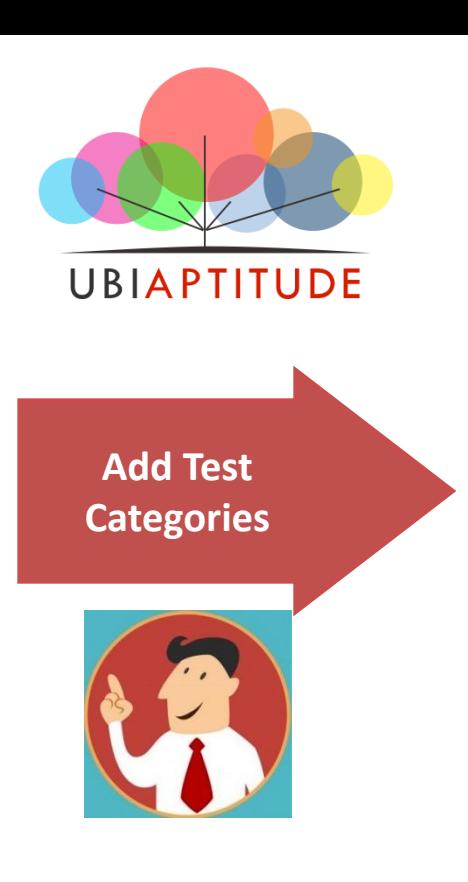

#### **Add**Category **28** Home > Categories > AddCategory Category **General Programming** Test 1 General Programming Aptitude : Easy level Submit Cancel Categories **2** Home > Categories **Categories List**  $\circ$ 10  $\blacktriangledown$  records per page Search Active? S.NO. Categories ÷ **Action**  $\mathbf 1$ Database Aptitude  $\checkmark$ ■ □ 十  $\overline{2}$ PHP programming  $\checkmark$  $\epsilon$ जित **+**  $\mathbf{3}$ **Web Designing**  $\overline{\mathscr{L}}$ 而 十  $\checkmark$ 4 **General Programming**  $\checkmark$  $\rightarrow$  $\overline{mn}$   $+$ 5 Mental ability ■ □ 十

#### **Step2. Set up test category**

- Open Test categories section
- Click on add tab (+)
- Insert Test name in category
- Add test in test field. You can add number of tests in a single category
- Click on submit

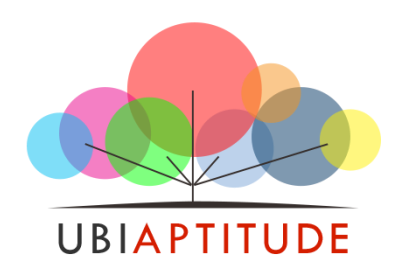

**Add Test names in each category**

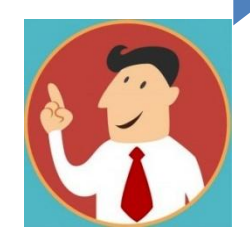

#### **Add Test**

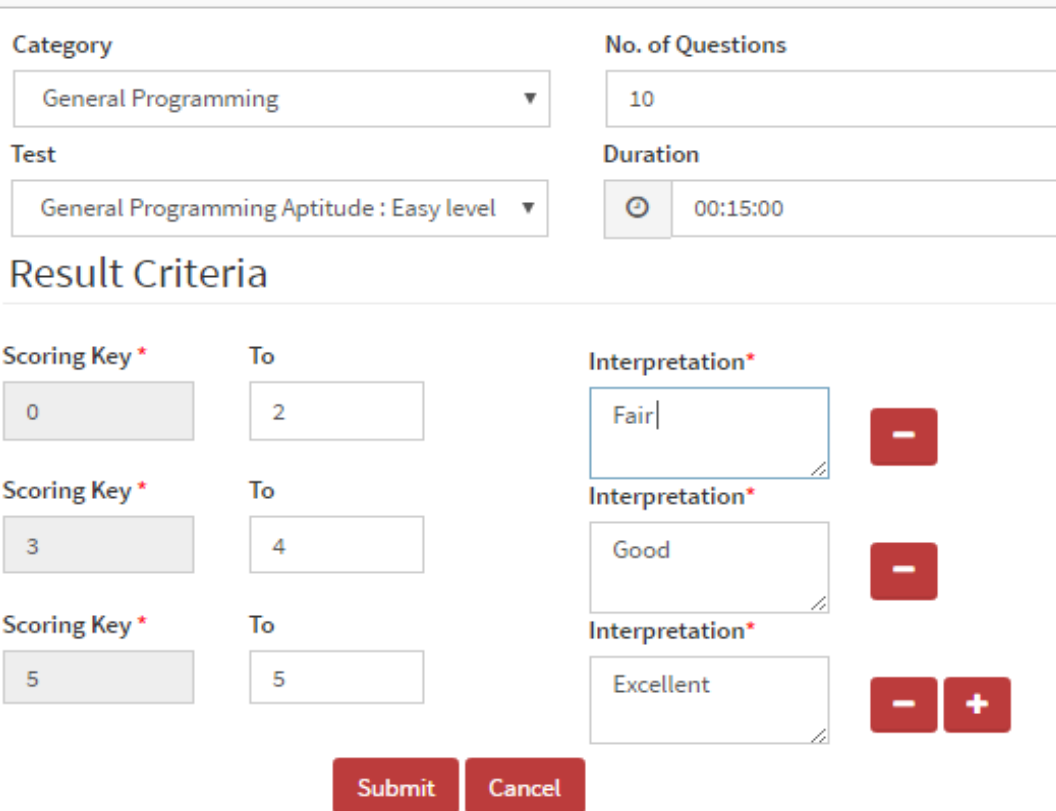

**68** Home > Test > AddTest

#### **Step3. Set up test**

- Open test section
- Click on add tab (+)
- In add test choose category which you have created from drop down menu
- Whether you have created one or more than one test. Choose test one by one and fill required details.
- Click on submit & You will get a notification test addition successfully

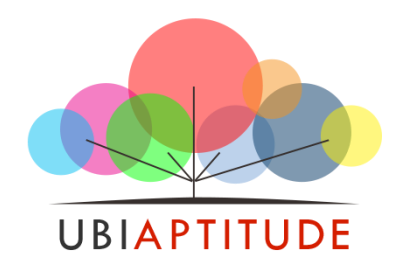

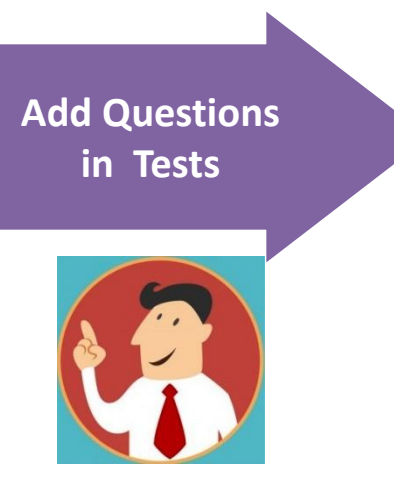

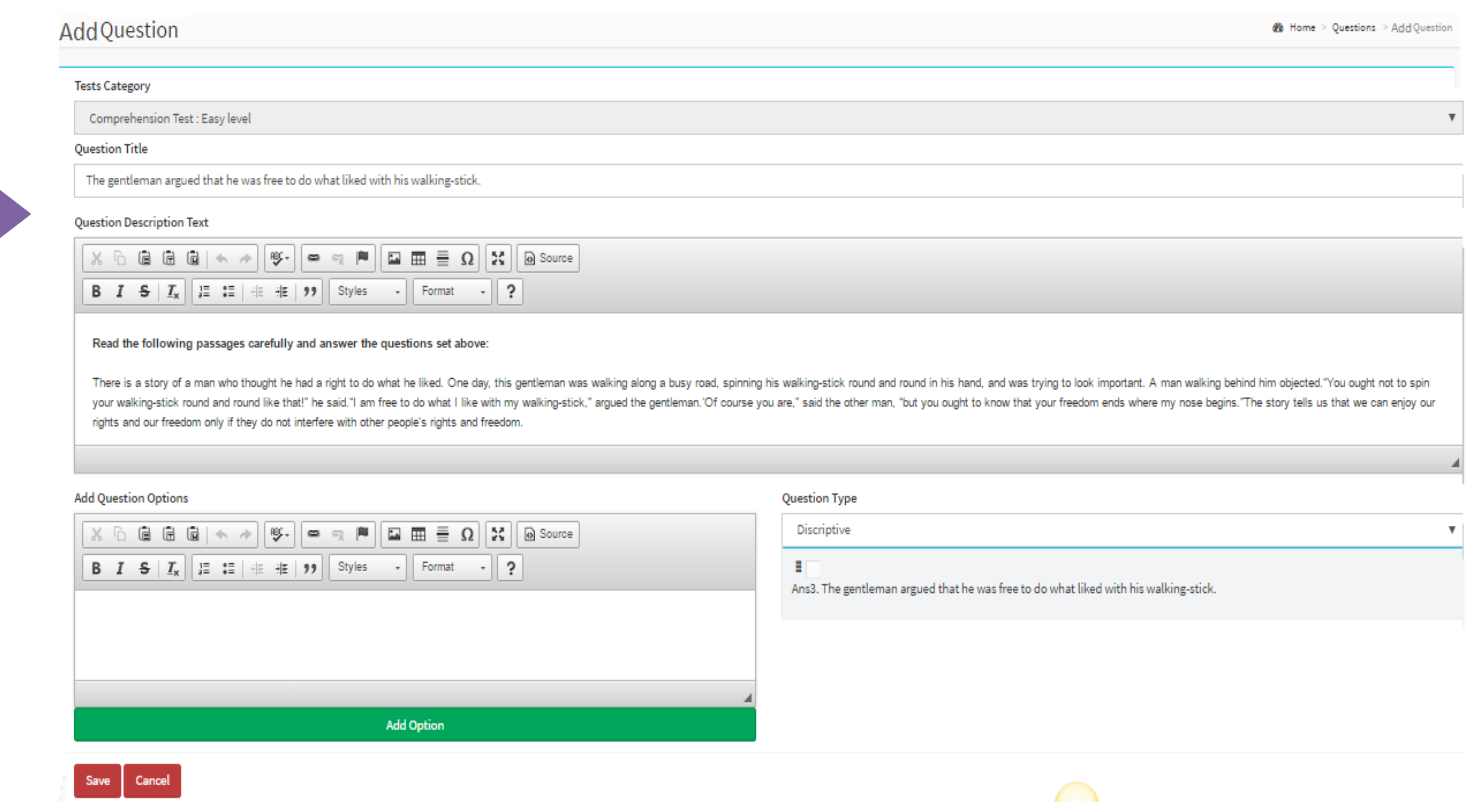

#### **Step4. Set up questions**

- Click on Test section
- See test name and category in which you want to add questions
- Click on add/edit question tab (+) from options available in front of it.
- Questions list will open. Click on add question tab (+)
- Start adding questions one by one & Click on finished

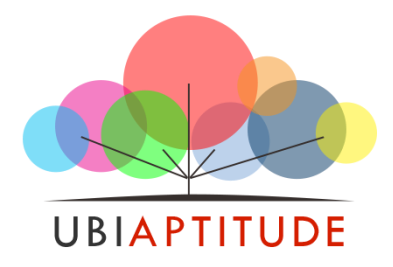

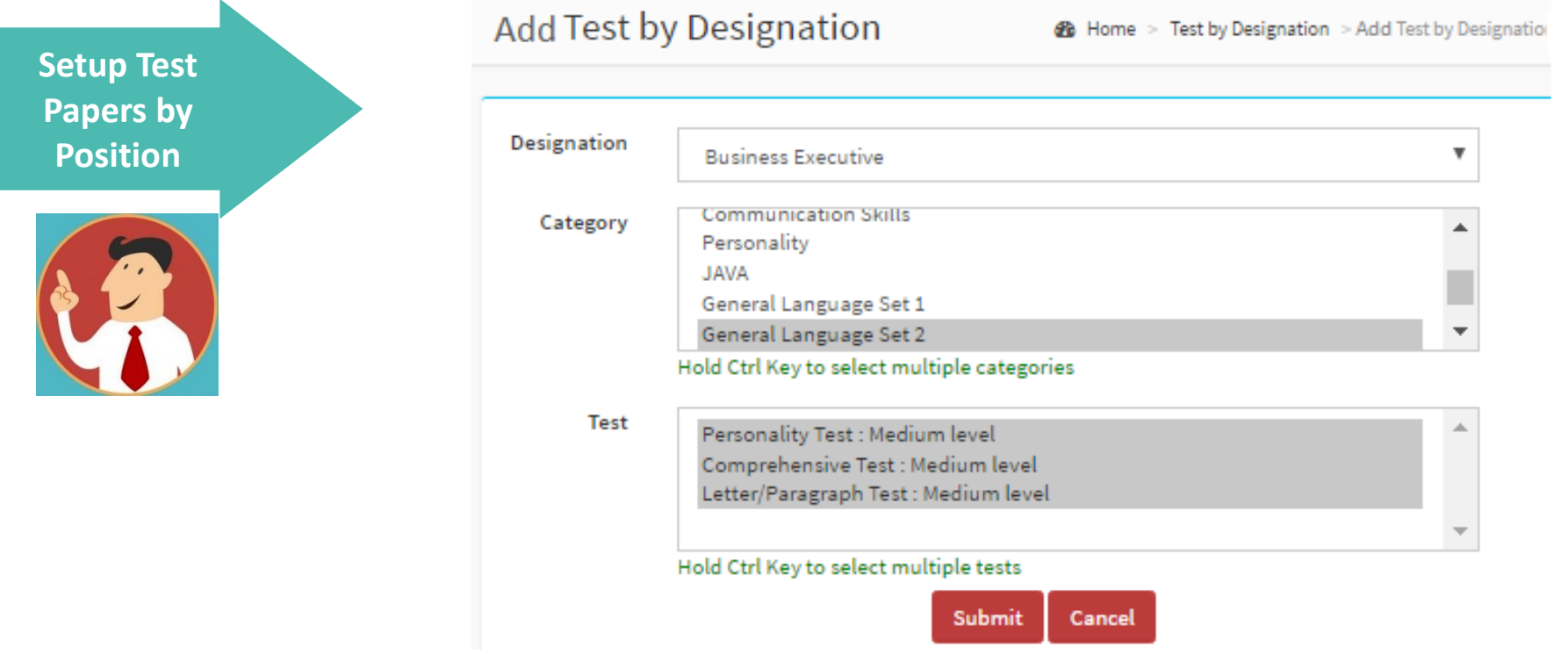

## **Step4. Setup Test by Designation**

- •Open the tab "Tests by designation"
- •Choose the designation for which you want to set up test then choose the test category
- •If you want to select a single test just click on it or if you want to choose multiple tests hold Ctrl key to select multiple tests
- •Click on submit button & You will get "Test has been added successfully" notification

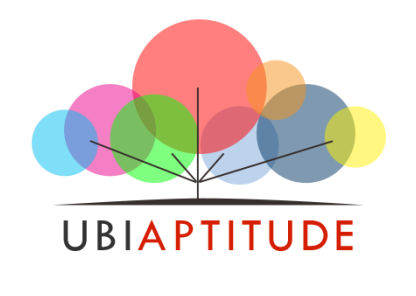

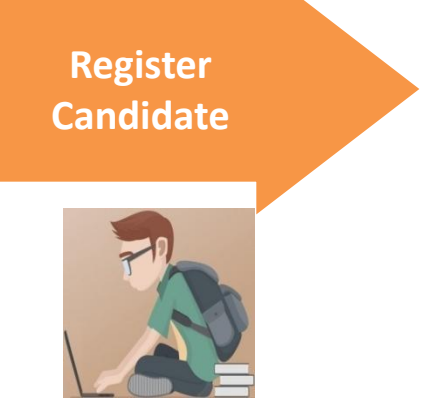

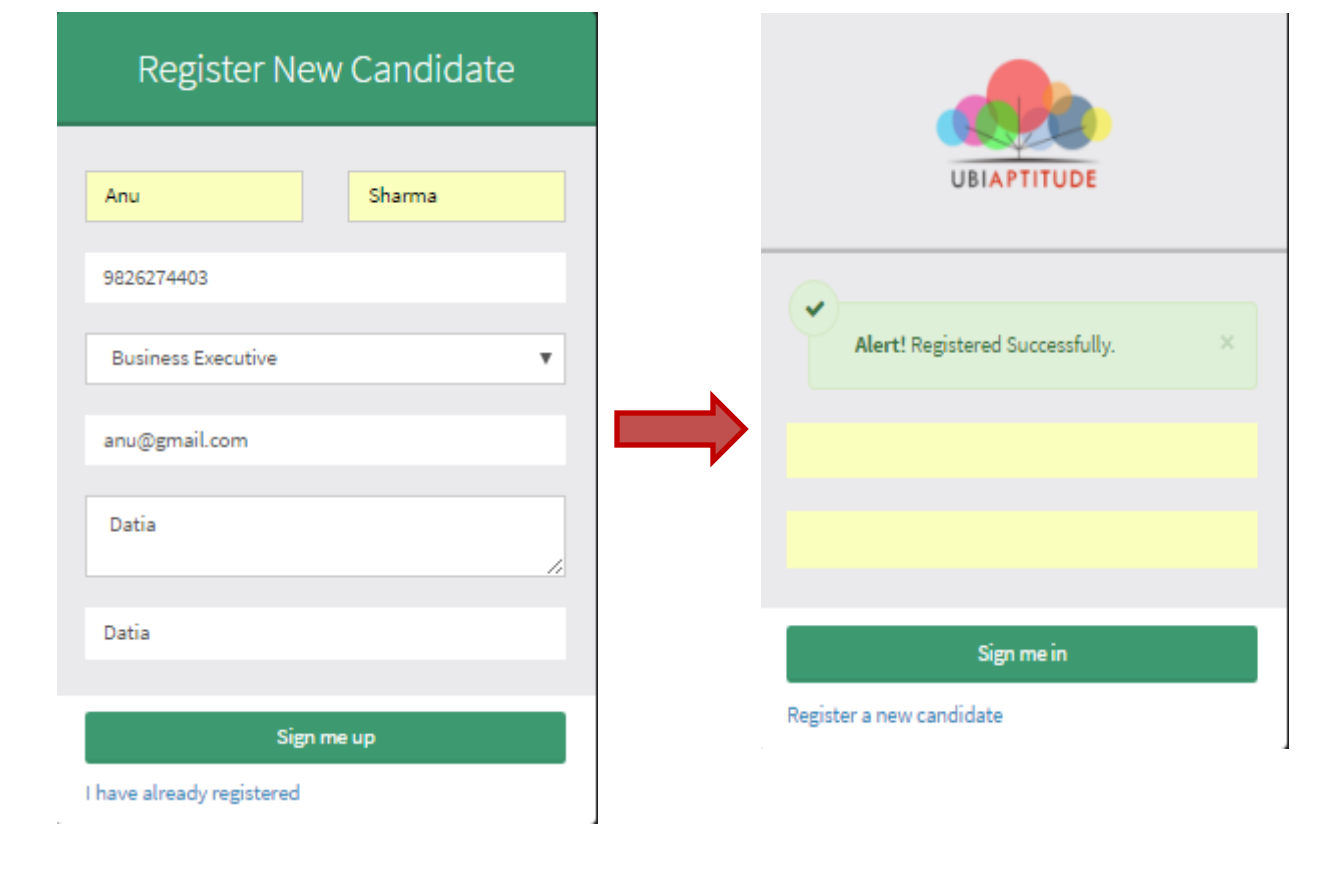

### **Step5. Candidate Registration**

- •Open link
- •Click on register a new membership
- •Registration form will open. Fill asked details.
- •Click on sign me up
- •You will get " Registered Successfully" notification

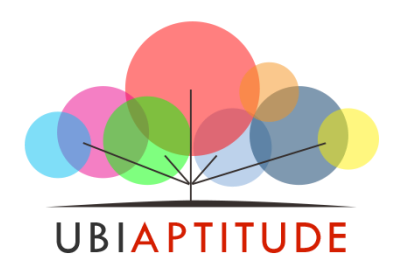

**Candidate take the test**

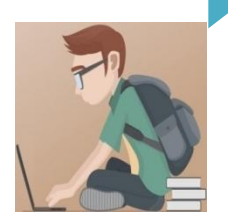

#### **List of Tests**

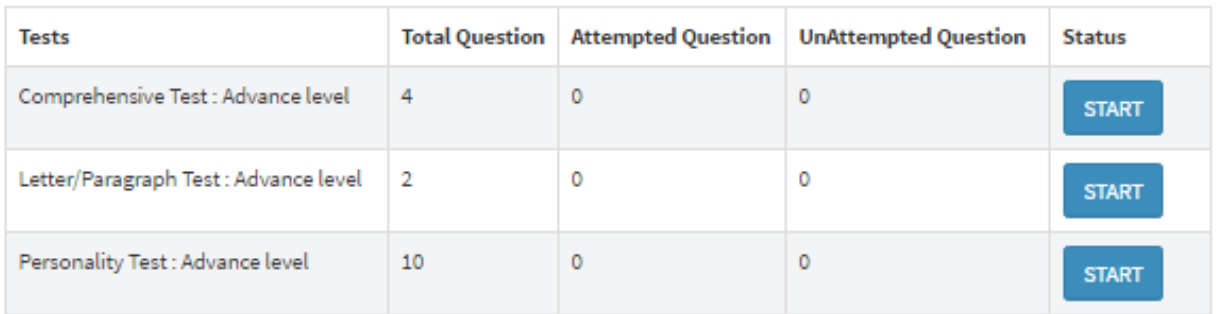

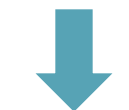

Thank you for completing your test. You may leave now. Your result will be mailed soon . Please Click on Signout.

#### **Step6. Start giving test**

- You will get a password for login
- Read instructions carefully & Begin test by pressing "Start" tab
- After finishing each test click on "submit"
- List of test will appear. Start giving test one by one
- After completing all tests you will get a message "Thank you for completing your test. You may leave now. Your result will be mailed soon. Please Click on Sign-out."

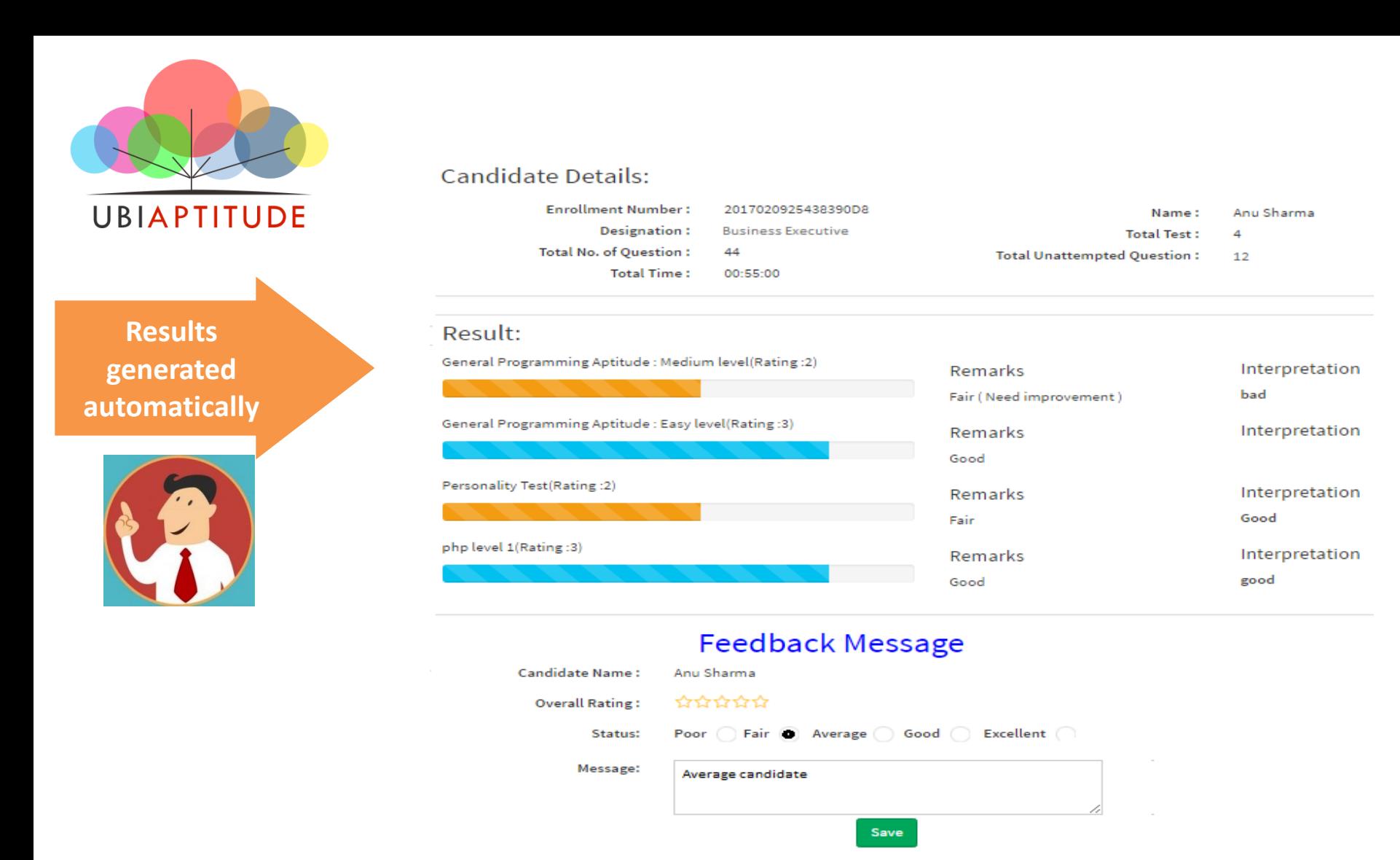

#### **Step7. Generate result**

•Go to result tab. Select candidate & click on "view test detail" in action field

- •Check all answers given by candidate. Give rating and remark to each test. Click on save
- Open "result tab" click on edit. Generate overall result
- •Give rating, status and message. Click on save

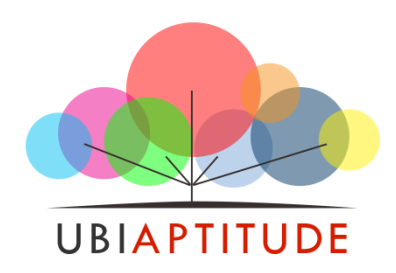

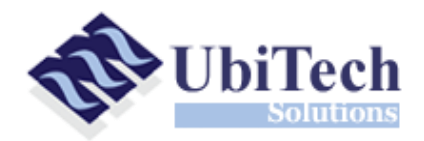

## **Contact us**

**INDIA +91 98262 74403 Thanks for your interest.** 

#### **UAE**

**+9717-2076041**  reach@ubitechsolutions.com